**File Name:** breezenet ap-10 manual.pdf **Size:** 3381 KB **Type:** PDF, ePub, eBook **Category:** Book **Uploaded:** 1 May 2019, 15:24 PM **Rating:** 4.6/5 from 642 votes.

#### **Status: AVAILABLE**

Last checked: 8 Minutes ago!

**In order to read or download breezenet ap-10 manual ebook, you need to create a FREE account.**

**[Download Now!](http://srwt.ru/pdf/breezenet ap-10 manual)**

eBook includes PDF, ePub and Kindle version

**[✔ Register a free 1 month Trial Account.](http://srwt.ru/pdf/breezenet ap-10 manual)**

**[✔ Download as many books as you like \(Personal use\)](http://srwt.ru/pdf/breezenet ap-10 manual)**

**<u>I</u>** Cancel the membership at any time if not satisfied.

**[✔ Join Over 80000 Happy Readers](http://srwt.ru/pdf/breezenet ap-10 manual)**

#### **Book Descriptions:**

We have made it easy for you to find a PDF Ebooks without any digging. And by having access to our ebooks online or by storing it on your computer, you have convenient answers with breezenet ap-10 manual . To get started finding breezenet ap-10 manual , you are right to find our website which has a comprehensive collection of manuals listed.

Our library is the biggest of these that have literally hundreds of thousands of different products represented.

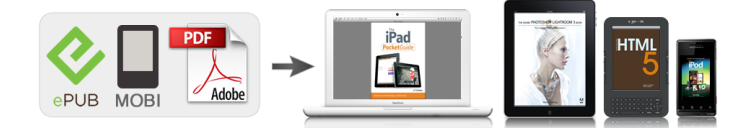

### **Book Descriptions:**

# **breezenet ap-10 manual**

Quick Installation Guide. This Quick Installation Guide is intended for experienced installers and network administrators. All others should refer to theThe BreezeNET PRO.11 FourPort Workgroup Adapter is a wireless LAN adapter that connects aThe Four Port Station. Adapter is transparent to the workgroup devices' hardware and software, allowing plugandplayUse following guidelines. Connect the power output jack of the power supplyVerify that the PWR LED on the front panel is turned On.Repeat this process for other stations to beLeft LED underneath each of the four portsRight LED should be blinking whenever there is. Ethernet activity on the Port. ETHR LED on the front panel of the unit should blink whenever there is Ethernet activity on any of the ports.Access Point.System Configuration and Access ControlThe BreezeNET APs contain a network identifier, ESS ID, that will prevent unauthorized access to your AP. All station adapters SAPCR, SA10, SA40 and WB10 must be configured to the same ESS ID. ThisIn models with external antennas, sometimes only a single antenna is used. When using a single antenna with. Diversity. Accessing and using local terminal managementANSI terminal or PC.Values. Access Control. Access Control functions enable the System Administrator to limit access to Local Terminal MaintenanceFactory Default passwordElectronic Emission Notices. This device complies with part 15 of the FCC rules. Operation is subject to the following two conditionsFCC Radio Frequency Interference Statement. This equipment has been tested and found to comply with the limits for a class A digital device, pursuant to part 15 of the FCC. Rules. These limits are designed to provide reasonable protection against harmful interference when the equipment is operated inThis equipment generates, uses, and can radiate radio frequency energy and, if not installed and usedOperation of this equipmentAP10 PRO.11 Access

Point.<http://www.avtocitycenter.ru/userfiles/eclipse-pellet-stove-manual.xml>

## **breezenet ap-10 manual.**

All others should refer to theThe BreezeNET Access Point is a wireless hub that provides access for wireless workstations or workgroupUse the following guidelinesConnect the. Verify that the PWR LED on the front panel is turned On.Ethernet Backbone. Verify that the ETHR LED on the front panel is blinking provided there is traffic on theSystem Configuration and Access ControlIf more than one AP is installed in the same area, set different Hopping Sequences for each AP in order toThe BreezeNET APs contain a network identifier, ESS ID, that will prevent unauthorized access to your AP. In this case, Transmit DiversityAccessing and using local terminal managementThe ESS ID is casesensitiveAccess Control functions enable the System Administrator to limit access to Local Terminal MaintenanceFactory DefaultElectronic Emission Notices. Rules. These limits are designed to provide reasonable protection against harmful interference when the equipment is operated inThis equipment generates, uses, and can radiate radio frequency energy and, if not installed and usedOperation of this equipmentPDF Version 1.2. Linearized Yes. Create Date 20010625 123257. Producer Acrobat Distiller 4.0 for Windows. Modify Date 20010625 1232580400. Page Count 3. BreezeNET PRO.11. The standard in enterpriseBreezeNET PRO.11. IEEE 802.11 wirelessIntroducing BreezeNET PRO.11. All of a sudden, wireless networking enters a newIt provides a familiarYou'll be up and running in a fraction of the timeEthernet networks.Since the BreezeNET PRO.11 family adheres to. Performance andPortable computingRetail Point of Sale. BreezeNET PRO.11 you finally realize all of theBreezeNET PRO.11 products are designed fromISM band, BreezeNET PRO.11 client adaptersThey offer aAll BreezeNET PRO.11 products are built around. BreezeCOM's advanced component technology. Applications unlimitedWho needs

BreezeNET PRO.11 Typical. Signal Processing technology. Two distinctAll are softwareBreezeNET wireless network can grow

andWarehouse.<http://norrlandet.se/userfiles/eclipse-ms5145-ls-usb-manual.xml>

Installing BreezeNET PRO.11 is smooth sailing. BreezeCOM BreezeNET PRO.11. Network managers can quickly and easily add it. Wireless networking with a breeze at your back.BreezeNET PRO.11. InBuilding Products. All BreezeNET PRO.11 areInteroperable with other. IEEE 802.11compliant spreadWLAN productsPCMCIAcompatiblePCs, Macintosh, RISCbasedServerSCPCR PRO.11 PC Card. SA10 PRO.11 singleport station adapter. SA40 PRO.11 fourport station adapter. Inbuilding BreezeNET PRO.11 products have a builtin diversity antennaBreezeNET is ideal for traditional mobileAP10 PRO.11 Access PointUsed to extend your wired enterprise network,AP10 PRO.11 connects directly to yourBreezeNET wireless clients who can beThe AP10 Access. Point is the "hub" ofIn contrast, competitive productsSAPCR PRO.11 PC Card. It's nothing less than the first truly innovativeThe AP10's topdown design results in an access point that's easy to install,With a data rateMbps using a multicell configuration. CE, DOS, and Novell NetWare. A proprietary algorithm, WIX manages the AP10 PRO.11 in "multicell" SA10 PRO.11 SinglePort Station AdapterSingleport, universal client adapter with builtinWIX manages theAdditionally, overlappingSA40 PRO.11 4Port. Station Adapter. A costeffective, convenient 4port wireless "minihub"Ethernet clients to your wireless network. WB10 PRO.11 Workgroup Bridge. Switching Hub. Connects a remote Ethernet network, wired or. ServerOverlapping coverage using multipleFor bridges with detached antenna systems, see the. BreezeNET PRO.11 buildingtobuilding product line.BuildingtoBuilding ProductsBridge. Based on the AP10. PRO.11 inbuilding. Access Point, the AP10D PRO.11 is the central unit for creating a pointtopoint, or multipoint link using D Model bridges.Server. The SAPCD PRO.11 allows laptops and other specialized computing devicesPrinter. Remote Site. Main Site. Remote SiteThe BreezeNET PRO.11 "D" Model Bridge with detachable diversity antennaSA10D PRO.

11 Single Station BridgeConnects a single Ethernet device back to the AP10D PRO.11 Base StationBridge. It handles a single hardware address and can connect a single Unix. With a data rate up to 3 megabits per second, the D Model provides aIt is also extremely costeffective, especially. SA40D PRO.11 Four Station Bridge. Connects four Ethernet devices back to the AP10D PRO.11 Base StationBridge. It handles up to four hardware addresses and can connect up toWB10D PRO.11 Workgroup Bridge. Temporary or. Connects a remote Ethernet network to an AP10D multipoint base stationIt handles up to 256 hardwareRouter. Ethernet HubTypical D Model applications include ISP Internet connections toAll D Models come with mounting bracket and power supply. For more information about. BreezeCOM's full line of. BreezeNET PRO.11 detachable,BreezeNET PRO Antenna Catalog. Up to 3 Mbps. Up to 1.8 Mbps. Over 15 Mbps overlapped cells. Up to 1.6 MbpsUnlimitedNet throughput. Aggregate. Range. Integrated antennas. External antennas. Office environment. High speed roaming. No. of APs per wired LAN. Max. no. of ColocatedLoad sharing supportYesPhysical interface. Connector type. Network Operating Systems. Network Drivers. Wireless LAN InterfaceType II PC Card slot. Type II PC Card slotFrequency Hopping Spread SpectrumScientific, Medical band. Dual diversity. Frequency Hopping Spread SpectrumScientific, Medical band. Dual diversityUp to 36 dBm EIRP for 24 dBi antennaFCC part 15, ETS 300328,Frequency Range. Antenna System. Transmitted Power. Sensitivity. Modulation. Demodulation. Approvals of ComplianceFCC part 15, ETS 300328. Visit us on the webPhone 760 4319880. Fax 760 4312595. BreezeCOM, Inc.Carlsbad, CA 920087207. Configuration and Setup. Site Survey. LED indicators. SNMP management. Via local monitor port serial RS232 and SNMP Via PCbased software. Via local monitor port serial RS232. Via PCbased software. Power on, Wired LAN activity. Link status, data traffic. Wireless LAN synchronization. Yes.

Yes, using TFTP download. Yes, using PCInput Voltage. Power Consumption. Power Save ModeFrom

PC Card slotStandard Type II PC CardOperating humidity. Leading wireless technology. BreezeCOM is a leader in the development and production of wireless communications products forOur high performanceBreezeCOM Corporate Offices. BreezeCOM, Ltd. Atidim Technological Park, Building 1. Tel Aviv 61131, Israel. PhoneMontevideo, Uruguay, 11300. Email. BreezeCOM France. Batiment GAIA, 9 Parc ArianePhoneBreezeCOM U.K.Andover, Hampshire, England. PhoneA24 Jian Guo Men Wai Avenue. Chao Yang Dist., Beijing 100022 China. Phone. FaxBreezeNET products are extremely reliable,BreezeCOM and BreezeNET are registered trademarks of BreezeCOM, Inc. andAll other brand and product names are registeredBreezeCOM does not take responsibility for any damages incurred due to technicalContents are subject to change without notification. No part of this publication may be reproduced in any material form without writtenPDF Version 1.2. Linearized No. Create Date 19980716 101724. Producer Acrobat Distiller 3.0 for Power Macintosh. Creator QuarkXPress Passport 4.03 LaserWriter 8 8.5.1. Author Rob. Title Breeze PRO.11. Modify Date 19980716 102005. Page Count 6. We delete comments that violate our policy, which we encourage you to read. Discussion threads can be closed at any time at our discretion. User manual for the device Alvarion BREEZENET BUDS.11. Online user manual database. BreezeNET DS.11 Series User Manual viii Contacting Alvarion Technical Support Should you need assistance beyond the scope of this manual, please contact your. Sorry!, But that idea wont work.p Orinoco uses DSSS and Breezecom is FHSS. Not even a witch doctor could get that link up. Thanks for trying Stud. Thanks for clearing up the situation SD. Im kinda surprised nobody has some older stuff laying around or knows someone who does. Still looking! OK, I guess I need to preface Ive been a pretty avid ebayer for 5 years.

Thanks for the ebay suggestions. I just thought someone here might have a few that I knew were good. Anyway, Im following a couple auctions that are for exactly what I need. The auctions linked above Im not sure about. The SA40D will work right just more ports than an SA10D, correct The AP10D isnt what Im looking for fairly certain. Thanks for the links, as I mentioned, Im watching a couple with no buy it now and several days to go. Sorry about the AP10 link. I had several windows open and I guess I copied the wrong link. There were quite a few SA10Ds listed but most had bids already and I was looking for the buy it now ones for you. As near as I can determine the only difference in the two is as you stated. I check for listings on this equipment every day as I still have an item Im looking for so Ill keep an eye out for a deal and send you a heads up if I see anything. Another little tidbit I ran across on the SA10s as opposed to the SA10Ds, should you run across a really really hot deal on one, is that its apparently an easy fix to take the unit apart and replace the builtin antenna with an external antenna plug. Ive never did it, never seen someone else do it, and never seen one that had it done, so youd need to do your own homework on the procedure. This is just stuff I remember from searching around for information on this type of equipment. I think I bookmarked the site with the info so if I can find it Ill post the link. Said by said by The SA40D will work right just more ports than an SA10D, correct The AP10D isnt what Im looking for fairly certain. If You want to save some money, just use the SA10D and get a router for multiple computers.; Thanks for the input SD1. Dont need the extra ports but they wont hurt. I have 2 routers setup up running CPUs on my home LAN. Lol Again, thanks for the input. Said by Sorry about the AP10 link. Thanks for the reply. About the SA10 no D. Youre correct about that conversion. Seems a little steep for a seemingly easy job.

Superdog1 or others, Comments. Ill have something bought soon, Im just trying to get something fairly cheap. All rights reserved. No part of this publication may be reproduced in any material form without the written permission of the copyright owner. Operation is subject to the following two conditions This device may not cause harmful interference. Realistic Sa10 Manual This device must accept any interference received, including interference that may cause undesired operation. Front Matter Antenna Installation WARNING It is the responsibility of the installer to insure that when using the outdoor antenna kits in the United States or where FCC rules apply, only those antennas

certified with the product are used. It can handle up to 1024 MAC addresses from the LAN side. The maximum number of MAC addresses that the unit can handle at any specific time is 1024. Chapter 2 Installation Describes how to install the units. Chapter 3 Using the DS.11 Configuration utility Describes how to use the DS.11 Configuration utility to setup, configure, and manage BreezeNET DS.11 series units. Chapter 4 System Troubleshooting Contains a troubleshooting guide for some of the more common problems which may occur when installing and using the BreezeNET DS.11 products. If not, refer to Section 3.1.1 for further information on assigning IP addresses. Use the BreezeNET DS.11 Configuration utility, described in Chapter 3 of this manual, to configure the network settings to reflect your configuration. Failure to do so may void the BreezeCOM product warranty and may expose the end user or the service provider to legal and financial liabilities. Installation A n te n n a Antenna B U D S 11 D BUDS.11D and a n d RBDS.11D units only R D D S 11 D u n its o n ly O u td o o r U n it G ro u n d C a b le to G ro u n d in g P o in t Figure 21. 2.5 Guidelines for Placement of BUDS.11 Units Each Wireless Base Unit in the network forms the center of a cell, or BSS. Neighboring BUDS.

11 units should preferably send and receive on different channels for maximum throughput. Creating a cell plan for your site can be complicated, and is usually done by experts equipped with special measuring equipment. Installation 2.6 Outdoor Installation Considerations This chapter describes various considerations to take into account when planning an outdoor installation including site selection, antenna alignment, antenna polarization, antenna seal, and cell size. Refer to Appendix B for further information. 2.6.1 Colocating DS.11 Outdoor Units Up to 3 BUDS.11 units the exact number depends on the regulatory domain can be colocated on the same building top or tower for best performance. Physical Obstacles Any physical object in the path between two bridges can cause signal attenuation. Common obstructions are buildings and trees. Any buildings or other physical structure such as trees, mountains or other natural geographic features higher than the antenna and situated in the path between the two sites can constitute obstructions. Fewer obstacles in path. Improved performance due to greater height. Reduced multipath problems. 2.6.4 Antennas for Outdoor Applications BreezeNET DS.11 series can be used in pointtopoint or pointtomultipoint configurations. However, in cases where multipath propagation exists BreezeCOM recommends using two antennas in order to utilize the space diversity feature. By using two antennas per unit, the system can select the best antenna on a perpacket basis every several milliseconds. Model OMNI8 UNI16P UNI24 Table 23. ETSI Available Antennas Europe and RestofWorld Model UNI8 UNI18. Installation 2.6.12 Precautions Note Detached antennas, whether installed indoors or out, should be installed ONLY by experienced antenna installation professionals who are familiar with local building and safety codes and, wherever applicable, are licensed by the appropriate government regulatory authorities.

Failure to do so may void the BreezeNET Product Warranty and may expose the end user to legal and financial liabilities. 2.7 Installing the Outdoor Unit The outdoor unit can be secured to the pole using one of the following options Special brackets sets supplied with each unit. There are two pairs of screw holes on the units, allowing the use of the brackets with various pole widths. Ubolts size A inner installation holes, up to 2. Installation Figure 23. Pole Mounting Installation Using the Supplied Brackets Note When inserting the openended screws, make sure to insert them with the grooves pointing outwards; these grooves are intended to allow fastening of the screws with a screwdriver. Installation 2.7.2 Connecting the IndoortoOutdoor Cable 1. Remove the two screws holding the waterproof seal assembly to the Outdoor unit and remove the waterproof seal. Unscrew the top nut from the waterproof seal. Routing the IndoortoOutdoor Cable through the Waterproof Seal 3. 2.8 Installing the Indoor Unit According to the specific conditions of the installation, route the IndoortoOutdoor cable into the building so that it conveniently reaches the Indoor unit to ensure minimal interference, leaving some spare. The cable is supplied open ended, to allow for conveniently threading it into the building through a hole that is as small as possible. Installation

Note If the power cord supplied with the unit is open ended, connect to it a power plug appropriate to the country in which the unit is being installed. The color codes of the cable are The operating AC mains voltage of the Indoor unit is marked on the rear panel of the unit. Connect the 10BaseT connector to the network. The cable connection should be straight Ethernet when connecting the Indoor unit to a Hub, and a crossed cable when connecting it directly to a PC Network Interface Card NIC.

Note The length of the Ethernet cable connecting the Indoor unit to the users equipment, together with the length of the IndoortoOutdoor cable, should not exceed 90 meters. Installation 2.8.2 Verifying Correct Operation of the Indoor Unit To verify proper operation, view the LED indicators located on the front panel of the outdoor unit as shown in Figure 28, and as described in Table 24. Name POWER Power indication LINK Self Test and Remote Ethernet Link. 2.8.3 Verifying Correct Operation of the Outdoor Unit To verify proper operation, view the LED indicators located on the bottom panel of the outdoor unit as shown in Figure 24. Table 25 lists the various LED states. Name WLAN Wireless Link Indicator Self Test and Power Power. Refer to Section 3.1.2 To reset the SNMP community strings, insert a paper clip or another suitable tool and press the Reset button while the unit is operating. 2.8.6 Connecting the Unit to the Ethernet Port Connect one end of a an Ethernet 10BaseT cable not supplied to the RJ45 port on the front panel of the Indoor unit. Use a straight cable to connect to a Hub; use a crossed cable to connect to the PC's Network Interface Card NIC. The system administrator can use the DS.11 Configuration utility to control a large number of DS.11 units from a single location. The configuration utility can be used to manage all members of the BreezeNET DS.11 family including the WBS, WBC, APDS.11 and SADS.11. The description in this manual, however, is limited to management and configuration of outdoor bridges. The DS.11 Configuration Utility 3.1 DS.11 Configuration Utility Main Window The Control Window section In this section, you can perform the following View the DS.11 units that have been discovered by their IP address Select the IP address of the unit you wish to manage Assign unit IP addresses Set the Configuration utility access rights Set the SNMP Community information. Click here to enlarge IP display area Figure 31. DS.

11 Configuration Utility Main Window Station Control Tab 3.1.1 Selecting Units You can select a unit to manage in one of the following ways Click the the selected community are displayed in the list box underneath the button. Notes In order to see the unit after assigning the IP address, the PC with the Configuration utility should be on the same IP subnet as the assigned IP address. Units receive and auto IP address if there is no DHCP server and the unit is configured to work in the Smart mode as described in Section 3.3.2. The DS.11 Configuration Utility 3.2 Configuration Utility Modes There are several DS.11 Configuration utility modes of operation; these options are chosen via the Options menu in the configuration utility main window shown below. The selected options is indicated by a check mark next to the option in the menu. 3.2.1 Firmware Upgrade This mode of operation allows upgrading the embedded software in managed units. When you select this mode from the mode menu, the following dialog box is displayed. Note The Configuration utility does not resolve the topology of the cell. Therefore, firmware upgrades should be made from the central point where the BUs are located. The DS.11 Configuration Utility 4. Click download. The Advanced TFTP Setup window enables you to tune the TFTP session parameters for a efficient firmware upgrade, depending on your actual deployment. Packet timeout defines the time in seconds for a timeout to be determined of a specific packet that is sent. The DS.11 Configuration Utility 5. Click to initiate the firmware upgrade; progress bars are displayed indicating the progress of the operation. If both types of BUDS.11 and RBDS.11 devices are selected, the program will upgrade RBDS.11 units first. At the end of the upgrade session, the following window is displayed indicating that the operation was successful. The DS.11 Configuration Utility 3.2.

2 Multiple Unit Configuration This feature allows downloading configuration parameters to multiple

unit simultaneously. When you select this option in the Options menu, all configuration windows become writeonly with some of the parameters grayed out if not relevant. 3.3 Utility Configuration Windows 3.3.1 Station Status Tab The Station Status tab displays general information regarding the units firmware and hardware versions, and general unit address information. System Name The name of the selected unit. Location A userdefined 28 ASCII characters description of the location of the selected unit optional. The DS.11 Configuration Utility 3.3.2 IP Parameters Tab The IP parameters tab allows you to define or edit the IP parameters of units. IP Address The IP address of the selected unit. Subnet mask The Subnet mask of the selected unit. Default gateway The default gateway of the selected unit. 3.3.3 SNMP Parameters Tab The SNMP parameters tab allows you to define or edit the SNMP community strings and the SNMPrelated parameters. Read The read only community string of the unit. Default is private. The DS.11 Configuration Utility 3.3.4 Counters Tab Users Guide Figure 310. Counters Tab BU Units Figure 311. For RB units, you can monitor the received signal strength through the RSSI Received Signal Strength Indication bar indicator at the bottom of the window. The DS.11 Configuration Utility 3.3.4.1 Resetting Counters You can reset the counters displayed in the Counters tab by clicking the button. All displayed values are reset to display zero. Note that this action does not reset the counters stored in the actual unit, but just resets the values displayed in the screen an exception to this are the linkspecific counters described in the next section. 3.3.5 WLAN Parameters Tab The WLAN parameters tab allows you to define or edit parameters related to the Wireless LAN environment in which the selected unit is operating.

The window displayed varies depending on the type of unit selected. Power This read only field displays the current output power level at the antenna port configured. The DS.11 Configuration Utility Range Select the operative range of your WLAN or Wireless Link in the drop down list. This parameter affects the acknowledge delay time which needs to be increased in long links. The default value is up to 5 KM. Channel The method of channel selection varies, depending on the type of unit. The DS.11 Configuration Utility Note The frequencies listed in the table are at the center of the channel. Users Guide Table 31. Frequency Selection List Channel Frequency Selection. 3.3.6 Station Control Tab Station Control This option reverts system parameters back to original factory default settings. Click the Reset Unit Click the made to the system parameters. Export Click the unit to a file. A popup window is displayed prompting you to specify the name of the file. This is the encryption key that will be used for transmissions between the RBDS.11 and the BUDS.11. The DS.11 Configuration Utility 3.3.8 Advanced Tab The Advanced tab provides additional performance information. The contention window backoff algorithm is a well known method used to resolve contention between different stations wanting to access the medium. More information on the considerations for setting this parameter can be found in the DS.11 FAQ in Appendix B. Long Retry Limit This attribute indicates the maximum number of transmission attempts of a frame, the length of which is greater than RTS Threshold, that shall be made before a failure condition is indicated. Click the 3.3.10 Debug Info This option allows you to create a log file named BreezeLog.log. The following troubleshooting guide provides answers to some of the more common problems which may occur when installing and using the BreezeNET DS.11.

If problems not mentioned in this guide should arise, checking the Ethernet and WLAN counters may help see Section 3.3.4. If the problem persists, please feel free to contact your local distributor or the BreezeCOM Technical Support Department. System Troubleshooting Problem and Indication Failure to establish 1. Power supply to units wireless link "D" may be faulty. Wireless link 1. Ethernet hub port or established, but there is UTP cable is faulty. SOFTWARE DOWNLOAD PROCEDURE 1. Set the units IP address, using the DS.11 Configuration utility, and verify that the PCs IP address belongs to the same Subnet Mask as the unit. Ping the units IP address. Make sure that the Ping replies are being received. These signals are then sent to two different and independent antennas. The RFS 122 enables radio transmission using two directional antennas connected to the same port of the BreezeNET DS.11 unit. Similarly, the splitter is used to combine

two receiving antennas to one antenna connector. Would you like to try it too Please try again later. Standards based. Powerful. Easy to install. Now you can quickly connect anywhere as your network requirements change, as you open new locations, when you need temporary network access, and as your mobile users increase. Since the BreezeNET PRO.11 family adheres to the IEEE 802.11 standard, it works seamlessly with other 802.11 wireless LAN products and its open architecture supports any standard computer platform from PCs to Macs to Unix workstations and pen tablets or any other device with an Ethernet connection. With BreezeNET PRO.11 you nally realize all of the benets of exible, plugandplay network connections that maintain mobility and accommodate temporary, adhoc, buildingto building, inbuilding and Internet connections. Applications unlimited Who needs BreezeNET PRO.

11 T ypical users include offices, manufacturing and warehouse facilities, hospitals, schools, construction sites, temporary venues, malls, airports, and remote offices. In fact, BreezeNET PRO.11 is so versatile, you can let your imagination y because the old limits of wired networking just don't apply. Network managers can quickly and easily add it to existing networks. It provides a familiar software environment, just like your wired LAN. Y ou'll be up and running in a fraction of the time it takes to cable and install traditional wired Ethernet networks. Performance and reliability to the max BreezeNET PRO.11 products are designed from the start for maximum performance and reliability. Operating in the 2.4 GHz unlicensed ISM band, BreezeNET PRO.11 client adapters and access points are up to three times faster than other wireless network devices. They offer a data rate of up to 3 megabits per second, a range of up to eight miles outdoors, 600ft.All BreezeNET PRO.11 products are built around BreezeCOM's advanced component technology, including modems implemented using Digital Signal Processing technology. T wo distinct product categories are available Models with builtin diversity antennas for inbuilding use and models with external antenna connectors for buildingtobuilding installations. All are software upgradeable to the latest standards, so your BreezeNET wireless network can grow and change as your needs grow and change. BreezeCO M BreezeNET PRO. 1 1 Wir eless networking with a breeze at your back.W orks with standard platform PCs, Macintosh, RISCbased systems, 68000based controllers and workstations, as well as peripherals such as printers and scanners. W orks with Ethernet pointofsale terminals, thin clients, and palmtops. W orks seamlessly with a wired network, looking like another network device to the network manager. No special expertise required for setup. BreezeNET PRO.11 InBuilding Products Clients can be using SCPCR PRO.11 PC Card SA10 PRO.